ニンテンドーeショップ

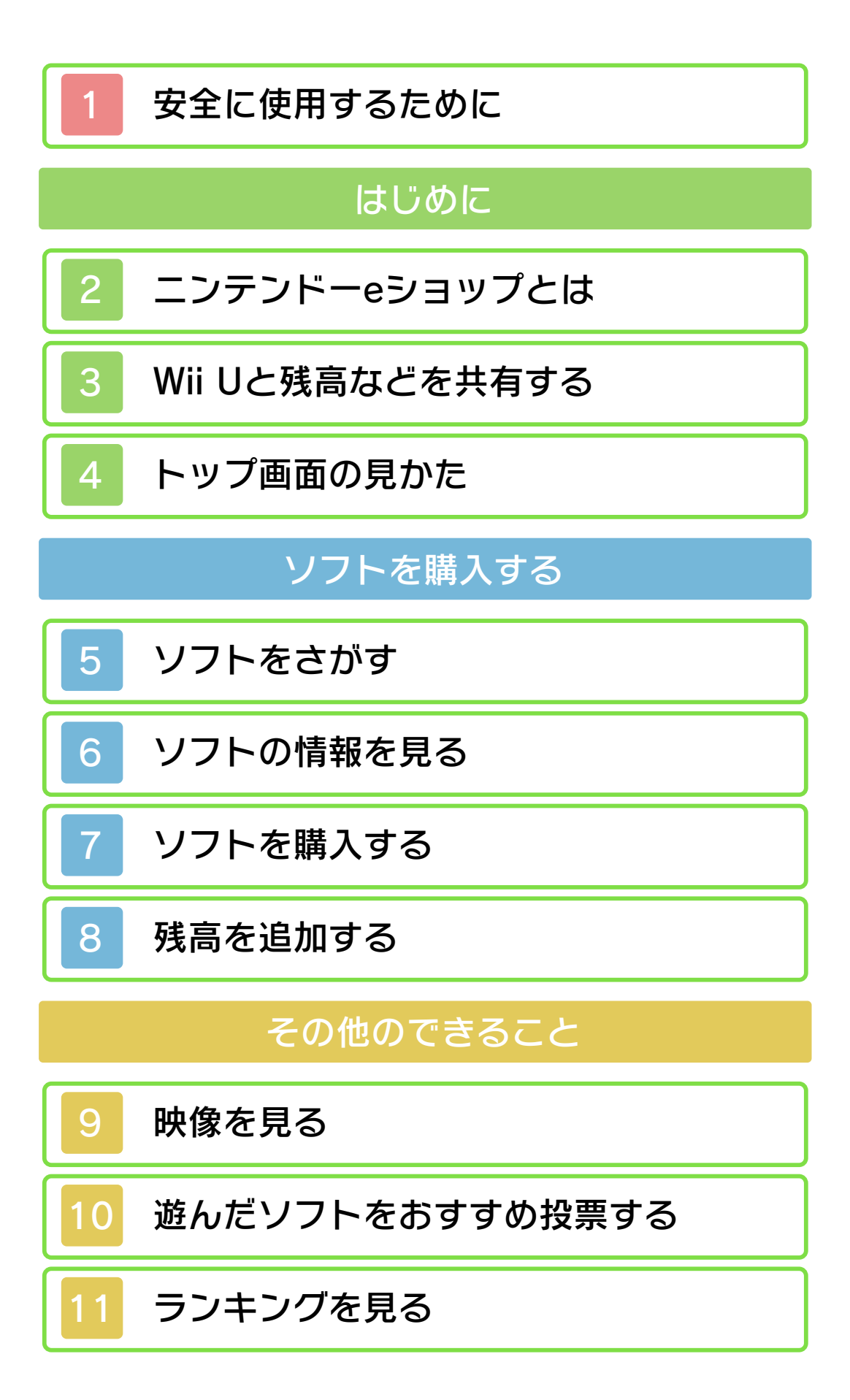

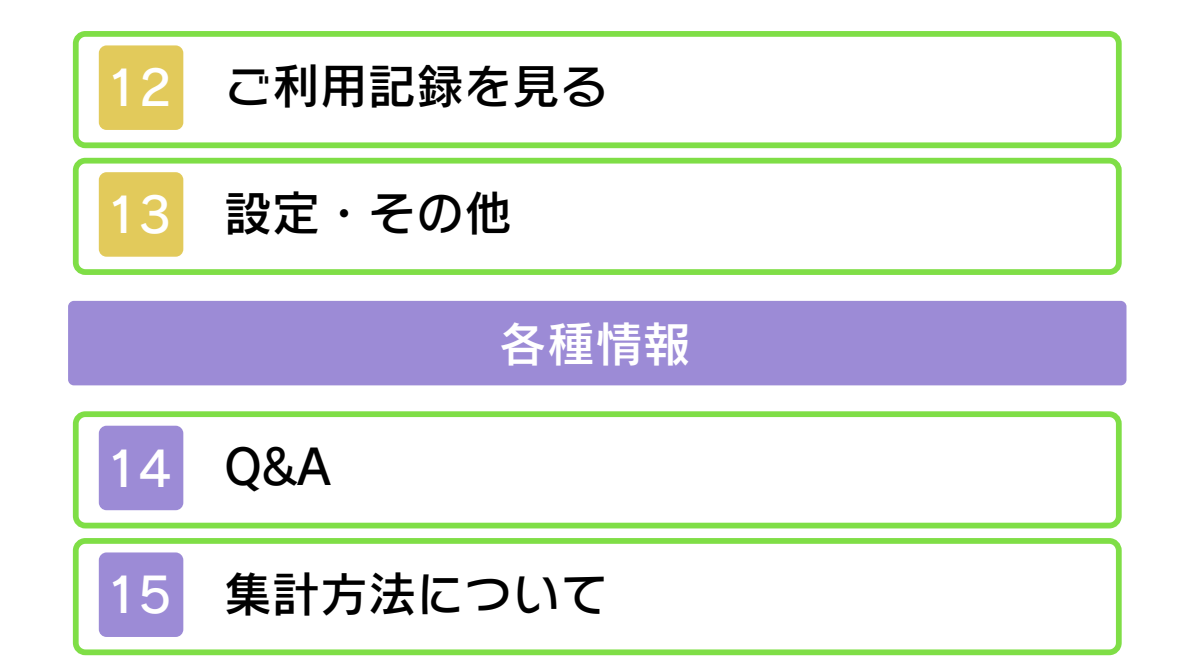

<span id="page-2-0"></span>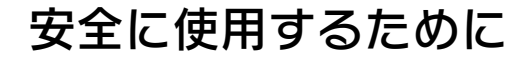

本ソフトをご使用になる前に、HOMEメ <u>ニューの■</u>を選び、「安全に使用するため に」の内容をご確認ください。あなたの健 康と安全のための大切な内容が書かれてい ます。

また、本体の取扱説明書もあわせてお読み ください。

<span id="page-3-0"></span>ニンテンドー3DSダウンロードソフトや バーチャルコンソール、ニンテンドーDSi ウェアを購入できます。 また、人気ランキングを見たり、遊んだソ フトのおすすめ度を投票したりすることも できます。

● ニンテンドー3DSダウンロードソ フト

(以下、3DSダウンロードソフト) ニンテンドー3DSソフトのダウンロード 版や、ニンテンドーeショップだけの新作 ソフトです。

● バーチャルコンソール ゲームボーイ・ゲームボーイカラーなど、 昔のゲーム機のなつかしいソフトです。

● ニンテンドーDSiウェア (以下、DSiウェア) ちょっと遊べるゲームからお役立ち小道具 まで、いろいろなタイプがある、ニンテン ドーDSiソフトです。

※ 本体設定の「保護者による使用制限」 で、ソフトの購入やクレジットカード の使用を制限することができます。く わしくは、本体の取扱説明書の「保護 者による使用制限」の項目をお読みく ださい。

※ この説明書で使用している画面は一例 です。実際の画面とは異なる場合があ ります。

この本体とWii Uに同じニンテンドーネッ トワークIDを登録すると、次の情報を共有 できます。 ※ ニンテンドーネットワークIDは、「本

体設定」の「ニンテンドーネットワー クID設定」から登録できます。

● 残高

- クレジットカード情報
- ご利用記録
- おすすめ投票

● 気になるリスト

<span id="page-4-0"></span>

するご注意 ニンテンドーネットワークIDに関

- ります。 のご利用時にログインが必要にな 録すると、ニンテンドーeショップ ● ニンテンドーネットワークIDを登
- 残高に統合されます。 ーネットワークIDのご利用記録や ご利用記録や残高は、ニンテンド ● この本体にすでに登録されている
- 本体からのみご覧いただけます。 プからはご覧になれません。この は、Wii Uのニンテンドーeショッ の本体に登録する前のご利用記録 ● ニンテンドーネットワークIDをこ
- 情報が使用できるようになります。 報が登録されている場合は、その れます。IDにクレジットカード情 たクレジットカード情報は消去さ 録すると、この本体に登録してい ● ニンテンドーネットワークIDを登
- 同意が必要です。 を使用する場合は、保護者の方の ● 18歳未満の方がクレジットカード
- も変更されます。 変更すると、この本体のIDの情報 また、Wii Uでお使いのIDの情報を お使いのIDの情報も変更されます。 ている情報を変更すると、Wii Uで テンドーネットワークIDに登録し ● クレジットカード情報など、ニン

<span id="page-6-0"></span>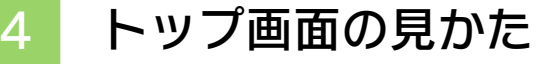

次のアイコンや情報が表示されます。下画 面をタッチしたまま左右にスライドする と、画面がスクロールします。アイコンな どをタッチして選んでください。

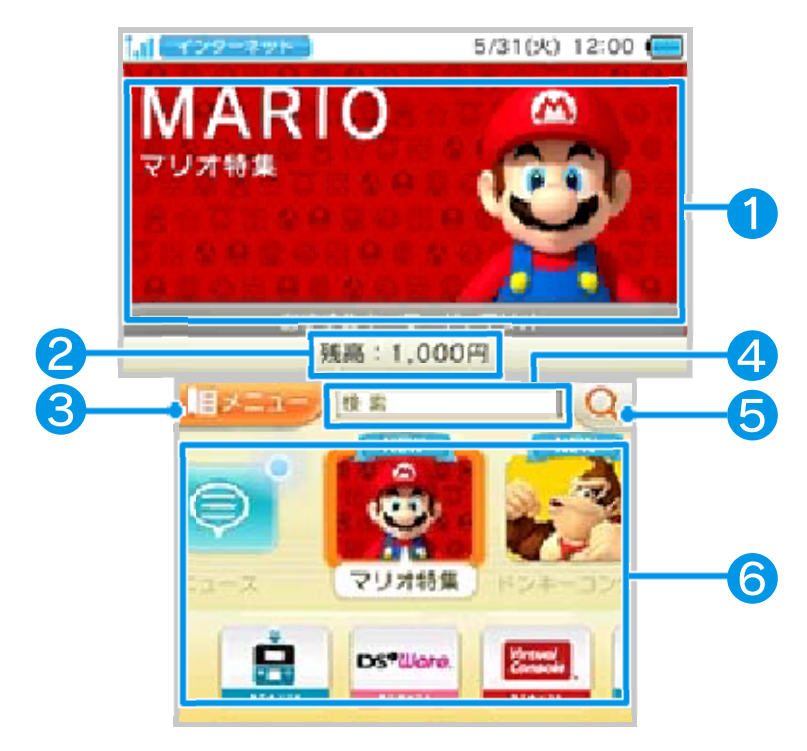

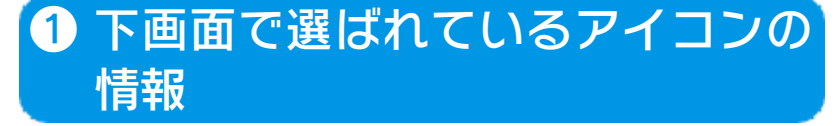

### ❷ 登録されている残高

# ❸ メニュー

または、■ をタッチす ると、右の画面が表示されま す 。

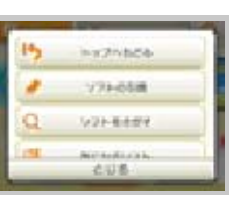

などの項目 を

タッチすると、直接その画面に移動できま す。

※ キシ やりが表示されない画面もあり ます。

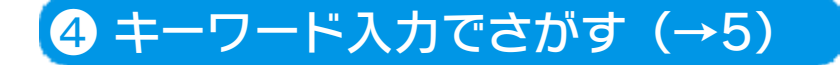

## ❺ 条件からさがす(→5)

#### ❻ 各種アイコン

- :ニュース ニンテンドーeショップからのおしら せを見ることができます。
- **图:新着情報** 新しいソフトの情報や映像を見ること ができます。
- ■:ランキング(→11)
- $Q: Y \supset P$  (→5)
- ■:気になるリスト(→6)
- ■:おすすめ投票(→10)
- ■:残高の追加(→8)
- **■**: 設定・その他 (→13)
- ※ そのほか、ソフトの特集などのアイコ ンが表⺬されます。

<span id="page-8-0"></span>ソフトのさがしかたには、次の3つの方法 があります。

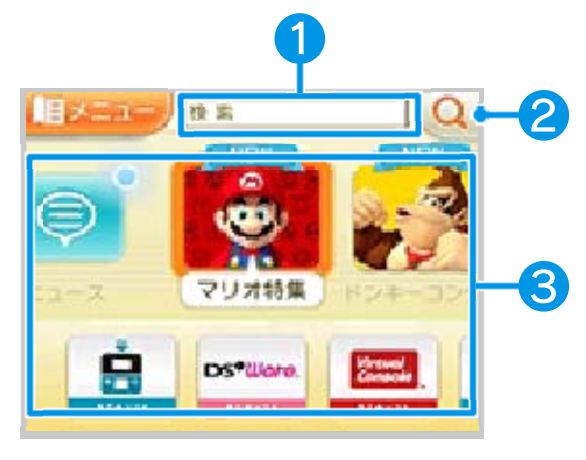

トップ画面

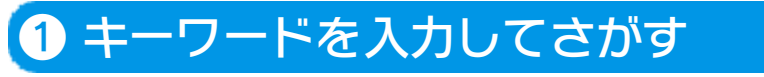

気になるソフトのタイトルなどを入力して さがせます。

## ❷ 条件からさがす

トップ画面のQ をタッチすると、ソフトの 分類やジャンルなどの条件からさがせま す。

❸ ソフトの分類からさがす

たりできます。 件で絞り込んだり、新着順に並べ替え と、ソフトの分類・ジャンルなどの条 されます。 ままできょう をタッチする ソフトと、ソフトに関する映像が表示 検索結果について

#### <span id="page-9-0"></span>トップ画面や検索画面などでソフトを選ぶ と、ソフト情報画面が表⺬されます。

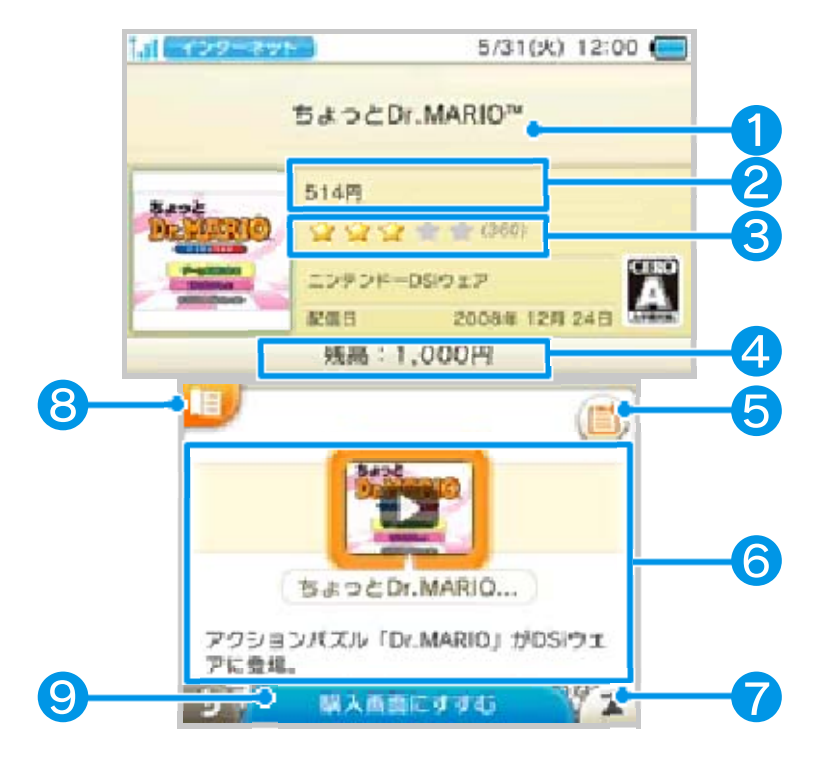

❶ ソフトの名前

❷ 価格

#### ❸ みんなのおすすめ度

おすすめ投票(→10)で投票されたみん なのおすすめ度が、☆0.5個単位で表示さ れます。おすすめ度の横に投票数が表示さ れます。

※ 発売前のソフトは表示されません。

※ 投票の集計については、「集計方法に ついて」をお読みください。(→15)

## 4 登録されている残高

### ❺ 気になるリストに登録

タッチすると、「気になるリスト」に登録

できます。「気になるリスト」に登録した ソフトは、「気になるリスト」で、あとで まとめて見ることができます。リストを見 るには、■メニューから「気になるリス ト」をタッチしてください。

- ※ 登録した3DSソフトやDSiウェアの発 売日が過ぎると、ニンテンドーeショッ プを起動したときに、発売のお知らせ が表示されます。
- ※ ソフトをリストに登録すると、● に変 わります。もう一度タッチすると、リ ストから外すことができます。
- ※ 登録できるソフトの数は最大200個で す。

#### ❻ ソフトのいろいろな情報

ソフトの映像や画面写真、くわしい情報を 見ることができます。また、ソフトによっ ては体験版をダウンロードできます。

● 体験版ダウンロード

体験版ソフトを無料でダウンロードで きます。

- ※ 体験版ソフトをダウンロードするに は、ニンテンドーネットワークIDの 登録が必要です。くわしくは、「本 体設定」の電子説明書をご覧くださ  $\mathsf{U}_\alpha$
- ※ 体験版ソフトは、起動できる回数や 時間が制限されている場合がありま す。

体験版ソフトを消去してもう一度ダ ウンロードし直しても、制限回数や 時間が元に戻ることはありません。

- 映像を見る (→9)
- みんなの声

おすすめ投票で投票されたみんなのお すすめ度などが表示されます。

※ 発売前のソフトは表示されません。

- ※ 投票の集計については、「集計方法 について」をお読みください。(→ 15)
- 追加コンテンツ情報 追加コンテンツがあるソフトの場合は、 追加コンテンツの一覧が表示されます。

❼ 一番上に移動

ソフト情報画面の一番上にスクロールしま す。

 $\bigcirc$   $\star$   $\sqsubset$   $\sqcup$   $\vdash$   $\left( \rightarrow$  4)

#### ❾ 購入画面にすすむ

※ 無料ソフトをダウンロードするには、 ニンテンドーネットワークIDの登録が 必要です。くわしくは、「本体設定」 の電子説明書をご覧ください。 購入画面が表示されます。(→7)

7 ソフトを購入する

<span id="page-12-0"></span>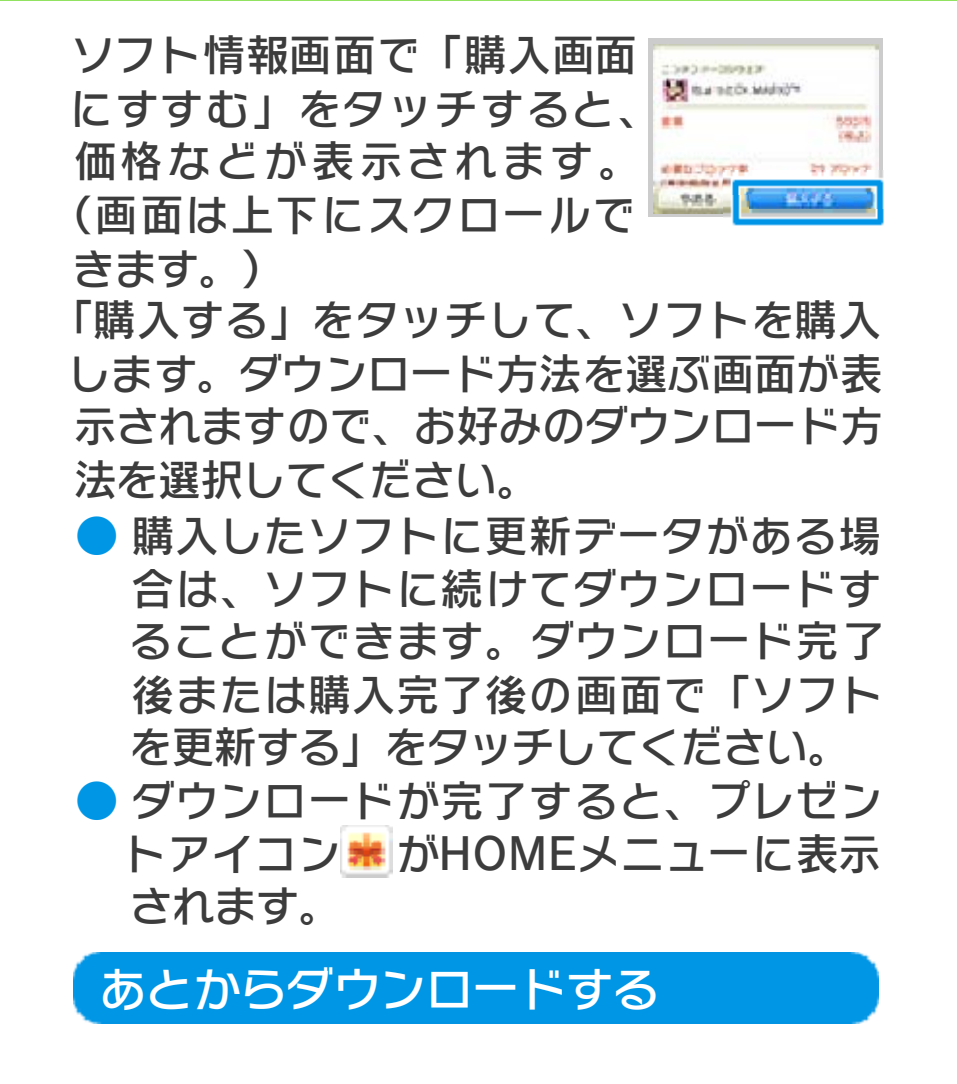

「あとから」を選ぶと、いつの間に通信で あとからダウンロードします。

スリープモード(電源がONのときに本体を 閉じた状態)にしたときに、購入したソフ トがダウンロードされます。

購入を続けたい場合や、あとでまとめてダ ウンロードしたい場合などに選択してくだ さい。

※ 「あとから」を選んで同時にダウンロー ドできるソフトは、最大10本までです。

- ※ ダウンロードが完了していない場合は、 HOMEメニューのプレゼントアイコン が点滅します。
- ※ ニンテンドーゾーンビューア、DS/DSi ソフトを起動した状態でスリープモー ドにした場合はダウンロードされませ  $h_{\alpha}$
- ※ いつの間に通信でダウンロードします が、ダウンロードが完了しても、本体 のおしらせランプは光りません。

#### いますぐダウンロードする

「いますぐ」を選ぶと、購入したソフトの ダウンロードがすぐにはじまります。 ※ 途中でダウンロードに失敗した場合は、 いつの間に通信であとからダウンロー ドします。 スリープモードにして、ソフトをダウ ンロードしてください。

ダウンロード方法の変更について ンロードをはじめることができます。 と、「いますぐ」を選んで、すぐにダウ 報画面から再ダウンロード画面に進む 「あとから」を選んだ後でも、ソフト情

・DSiウェア ■ 本体保存メモリー ・バーチャルコンソール ・3DSダウンロードソフト ■ SDカード って異なります。 保存先は、購入したソフトの種類によ ソフトの保存先について

- ※ 残高が足りない場合は追加してくださ  $L_{\alpha}$   $(\rightarrow 8)$
- ※ 気になるリストに登録していたソフト を購入した場合は、自動的にリストか ら消去されます。

<span id="page-15-0"></span>トップ画面のは をタッチすると、残高の追 加画面が表示されます。

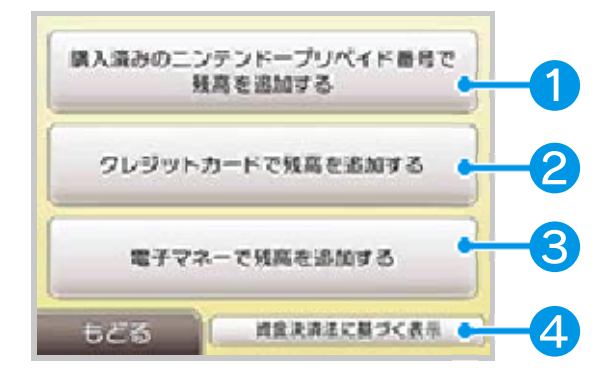

残高を追加するには、下記のいずれか が必要です。

- ・ニンテンドープリペイドカード
- ・ニンテンドープリペイド番号
- ・クレジットカード
- ・Suicaなど一部の交通系電子マネー

※ ニンテンドー3DS/3DS LLでは、電子 マネーはご利用いただけません。

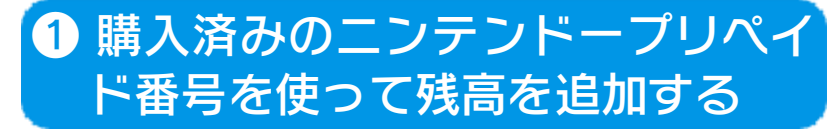

ニンテンドープリペイドカード、または、 ニンテンドープリペイド番号を使用する場 合に選びます。

## る 2 クレジットカードで残高を追加す

クレジットカードを使用する場合に選びま す。お買い上げ明細は「ご利用記録」で確 認できます。 (→12)

● クレジットカード情報を登録すること もできます。クレジットカード情報を 登録しておくと、次回から、登録時に 入力したクレジットカード情報管理用

のパスワードを入力するだけで、残高 を追加できるようになります。

- ※ クレジットカード情報管理用のパスワ ードの入力を3回間違えると、クレジッ トカード情報が削除されますので、ご 注意ください。
- ※ パスワードを忘れた場合は、クレジッ トカード情報を一度削除したあと、登 録し直してください。
- ※ 本体を他人に譲渡したり、廃棄したり する場合は、事前にクレジットカード 情報の削除をしてください。「クレジ ットカード情報の確認」から、削除で きます。(→13)

### ● 電子マネーで残高を追加する

電子マネーを使用してニンテンドーeショ ップの残高を追加する場合に選びます。お 買い上げ明細は「ご利用記録」で確認でき ます。(→12)

残高を追加するときは、本体を水平な場所 に置いて雷子マネーを下画面のNFC (近距 離無線通信)エリアにタッチしてくださ  $L$ 

- ※ ニンテンドー3DS/3DS LLでは、この 項目はありません。
- ※ 残高を追加するときに、電子マネーが NFCエリアから遠すぎたり、タッチす る時間が短すぎたりすると、うまく読 み取れない場合があります。画面の案 内に従って、軽くタッチしてください。

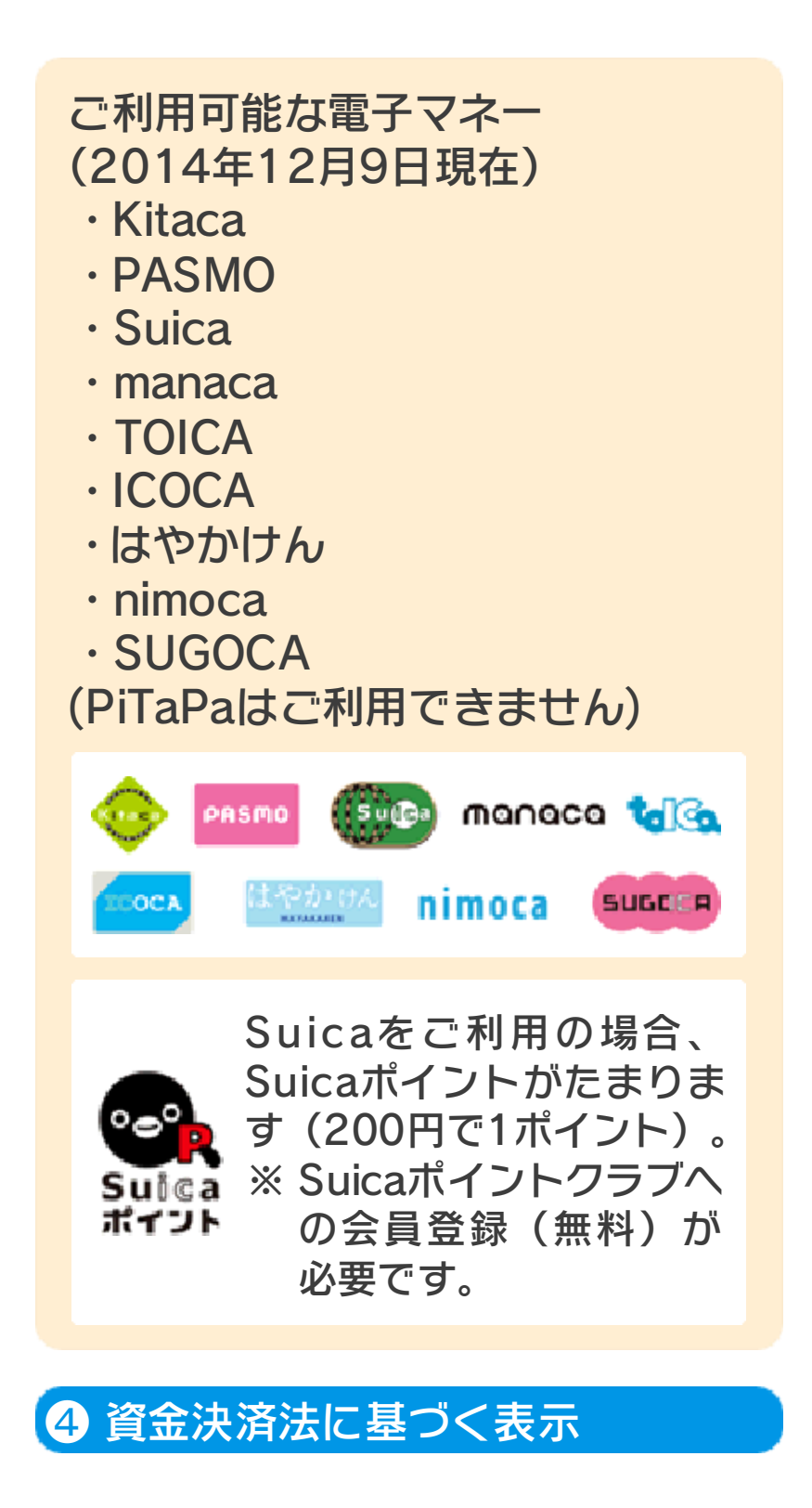

<span id="page-18-0"></span>ソフト情報画面などで映像を選ぶと、ソフ トに関するいろいろな映像を楽しめます。

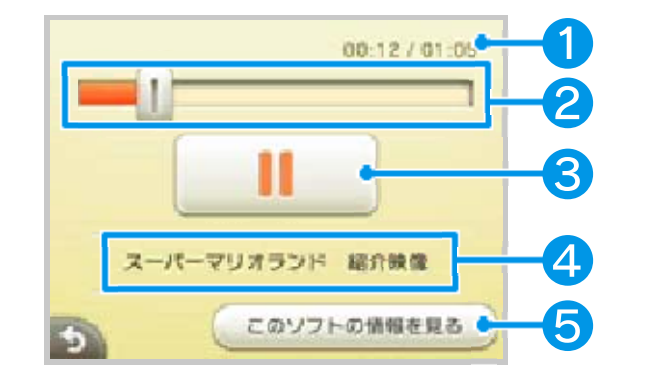

**1 再生時間/映像の長さ** 

❷ 再生バー

■をタッチしたままスライドすると、再生 位置を戻したり先に進めたりすることがで きます。

❸ 一時停止ボタン

タッチすると一時停止できます。もう一度 押すと再生できます。

❹ 映像の情報

❺ このソフトの情報を見る

- ソフト情報画面に移動できます。(→6)
- ※ ご利用の通信環境によっては、映像や 音声が途切れることがあります。
- ※ 映像を本体保存メモリーやSDカードに 保存することはできません。

#### <span id="page-19-0"></span>10 遊んだソフトをおすすめ投票する

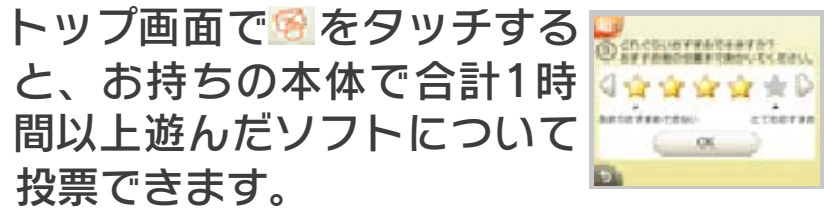

おすすめ度などの5つの質問に答えて、遊 んだソフトをみんなにおすすめしてくださ  $L$ <sup> $\alpha$ </sup>

投票内容は任天堂で集計され、みんなの声 (→6)やランキング(→11)などで公開 されます。

- ※ 1台の本体から投票できるのは、1ソフ トにつき1回だけです。
- ※ 投票時に入力した年齢が、ソフトの年 齢区分に含まれない場合は、投票でき ません。
- ※ ニンテンドーDS専用カードソフトやニ ンテンドーDSi専用カードソフトは投票 できません。また、その他のソフトで も、一部投票できないソフトがありま す。
- ※ おすすめした内容は、「過去のおすす め」で確認できます。(→13)

<span id="page-20-0"></span>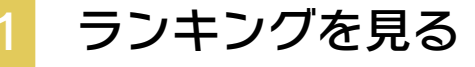

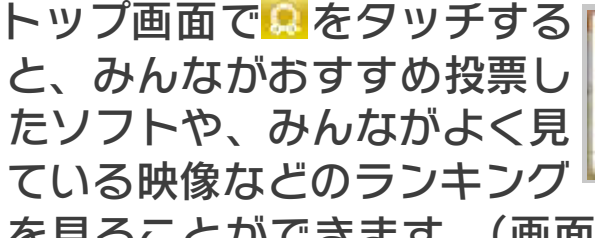

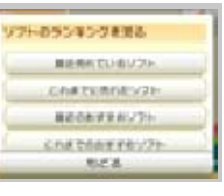

を見ることができます。(画面は上下にス クロールできます。)

## 最近売れているソフト

最近2週間によく売れているソフトのラン キングです。

## これまでに売れたソフト

これまでによく売れたソフトのランキング です。

### 最近のおすすめソフト

最近12週間におすすめ投票されたソフト のおすすめ度(☆の数)のランキングで す。

### これまでのおすすめソフト

これまでにおすすめ投票されたソフトのお すすめ度( の数)のランキングです。

### 最近よく見られている映像

最近2週間にみんなに見られた回数のラン キングです。

- ※ 投票の集計については、「集計方法に ついて」をお読みください。(→15)
- ※ 同じ順位の場合は、発売日の新しいも のから順に表示されます。

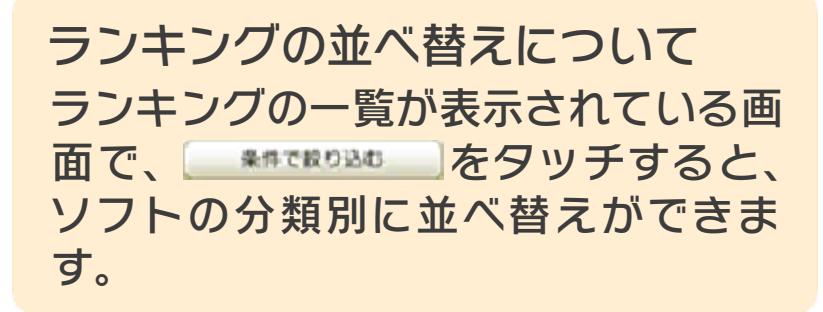

<span id="page-22-0"></span>トップ画面の6 から「ご利用記録」を選ぶ と、購入したソフトの記録や、残高を追加 した記録が表⺬されます。

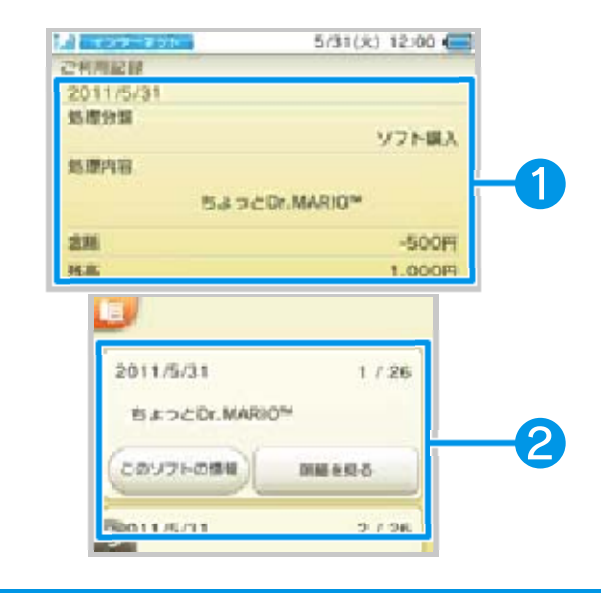

## ❶ ご利用記録

購入したソフトのタイトルや金額などが表 示されます。

## ❷ ご利用記録の一覧

最近のご利用記録から表示されます。お買 い上げ明細は「明細を見る」で確認できま す。

※ ご利用記録の削除については、「ご利 用記録の削除」をお読みください。  $(\rightarrow 13)$ 

<span id="page-23-0"></span>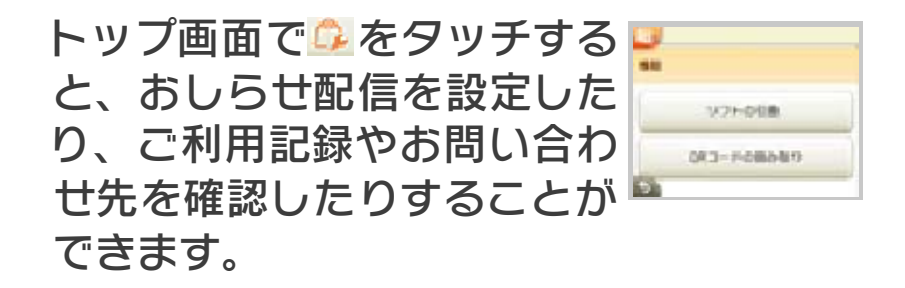

## 機能

● ソフトの引換

ダウンロード番号を入力すると、ソフトを ダウンロードできます。

#### ● ORコードの読み取り

以下の情報を含んだQRコードが読み取れ ます。

- ・ダウンロード番号
- ・ニンテンドーeショップ内のソフト情報 画面へのリンク

#### 履歴

● 更新ソフトの確認

購入したソフトが更新されると、一覧で表 示されます。更新するソフトを選んで「更 新する」をタッチしてください。

● ご利用記録 (→12)

再ダウンロードできるソフトの一覧が表示 されます。「購入済みソフト」をタッチす ると、ニンテンドーeショップでこれまで に購入したソフトが表示されます。 ● 再ダウンロード可能なソフト

これまでにおすすめ投票した内容を確認で きます。 ● 過去のおすすめ

設定

● おしらせ配信の設定

ニンテンドーeショップからのおしらせを、 本体のHOMEメニューにある「おしらせリ スト」にも配信するかどうかを設定できま す。

● 任天堂おすすめソフト紹介・情報 送信の設定

「希望する」を選ぶと、気になるリストに 登録されたソフトの情報などが任天堂に送 信され、あなたにあったおすすめソフトを ニンテンドーeショップの中で紹介します。

● クレジットカード情報の確認

クレジットカード情報の確認や削除ができ ます。

※ 本体を他人に譲渡したり、廃棄したり する場合は、事前にクレジットカード 情報の削除をしてください。

その他

ニンテンドーeショップのサービスなどに ついて説明しています。 ● ニンテンドーeショップについて

ニンテンドーeショップのご利用記録を削 除すると、以下のデータが削除されます。 ● ご利用記録の削除 ・登録されている残高

- ・購入(ダウンロード)したソフト
- ・ソフトや追加コンテンツの購入記録(ま たはダウンロード記録)

また、以下の操作もできなくなります。ご 注意ください。

- ・購入したソフトの再ダウンロード
- ・SDカードに保存しているソフトの起動

※ ニンテンドーネットワークIDを登録し ている場合、この項目は表⺬されませ ん。ご利用記録を削除するには、ニン テンドーネットワークIDを消去する必 要があります。くわしくは、「本体設 定」の電子説明書をご覧ください。

● ダウンロード状況の確認

ダウンロード状況を最新の状況にします。 ソフトを購入したのにダウンロードがはじ まらない場合にタッチしてください。

お問い合わせ先の一覧が表⺬されます。電 話番号などをご確認のうえ、お問い合わせ ください。 ● お問い合わせについて

<span id="page-26-0"></span>14 Q&A

## ●ソフト購入について

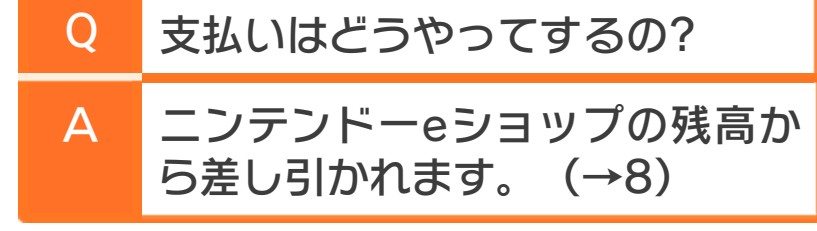

- Q Wii Uのソフトは買えるの?
- A ンドーeショップで購入できます。 購入できません。Wii Uのニンテ
- $\overline{O}$ の? ドやプリペイド番号には何がある 残高を追加できるプリペイドカー
- Q ニンテンドープリペイドカードは A 次のものが使えます。 ・ニンテンドープリペイド番号 ・ニンテンドープリペイドカード 次のものは使えません。 イド番号 ・ニンテンドーポイント プリペ イドカード ・ニンテンドーポイント プリペ ・Wiiポイント プリペイド番号 ・Wiiポイント プリペイドカード  $(\rightarrow 8)$ ッチしてご確認ください。 番号を購入するには?」をタ の「ニンテンドープリペイド ※ くわしくは、残高の追加画面
	- どこで買えるの?

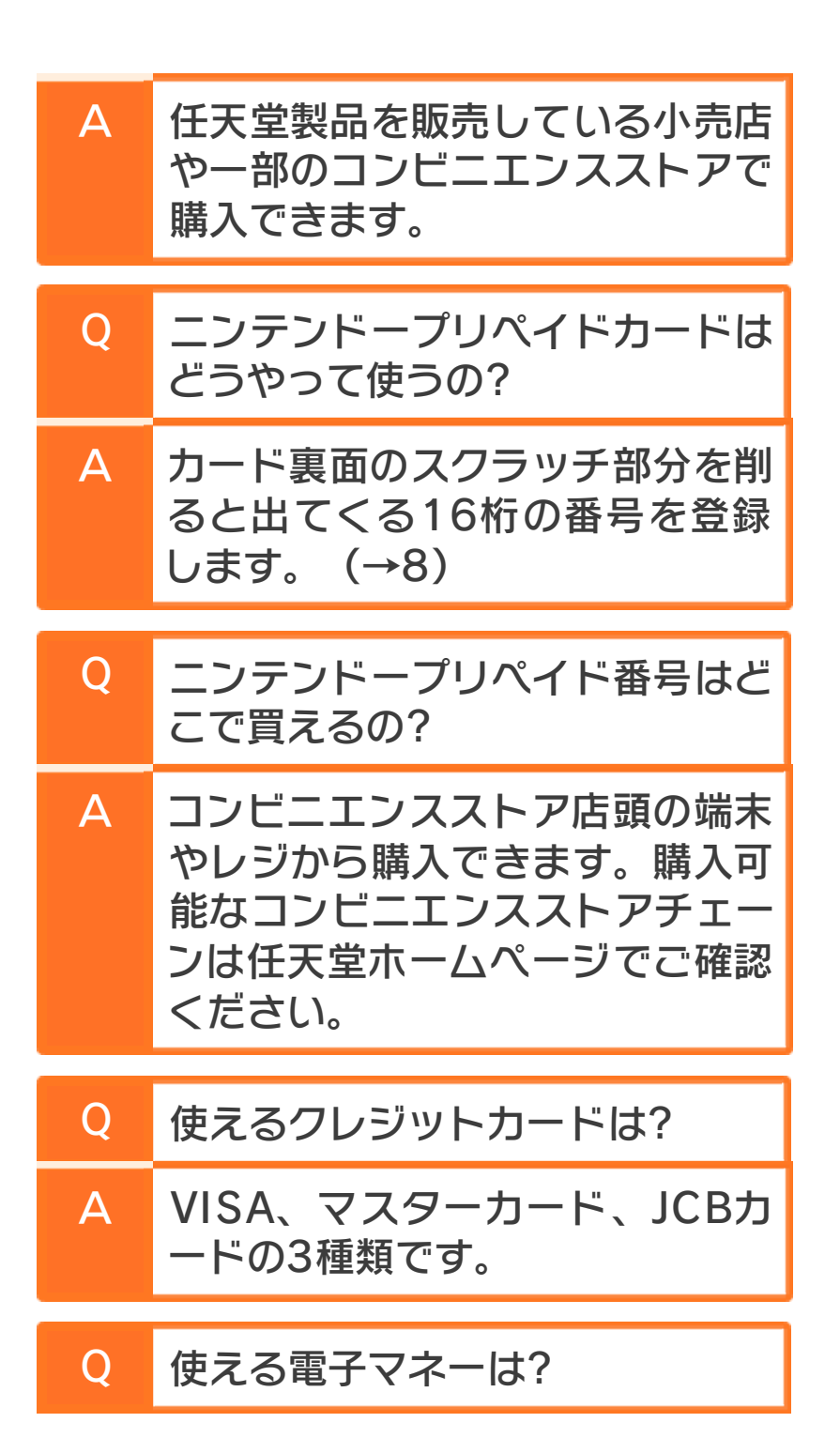

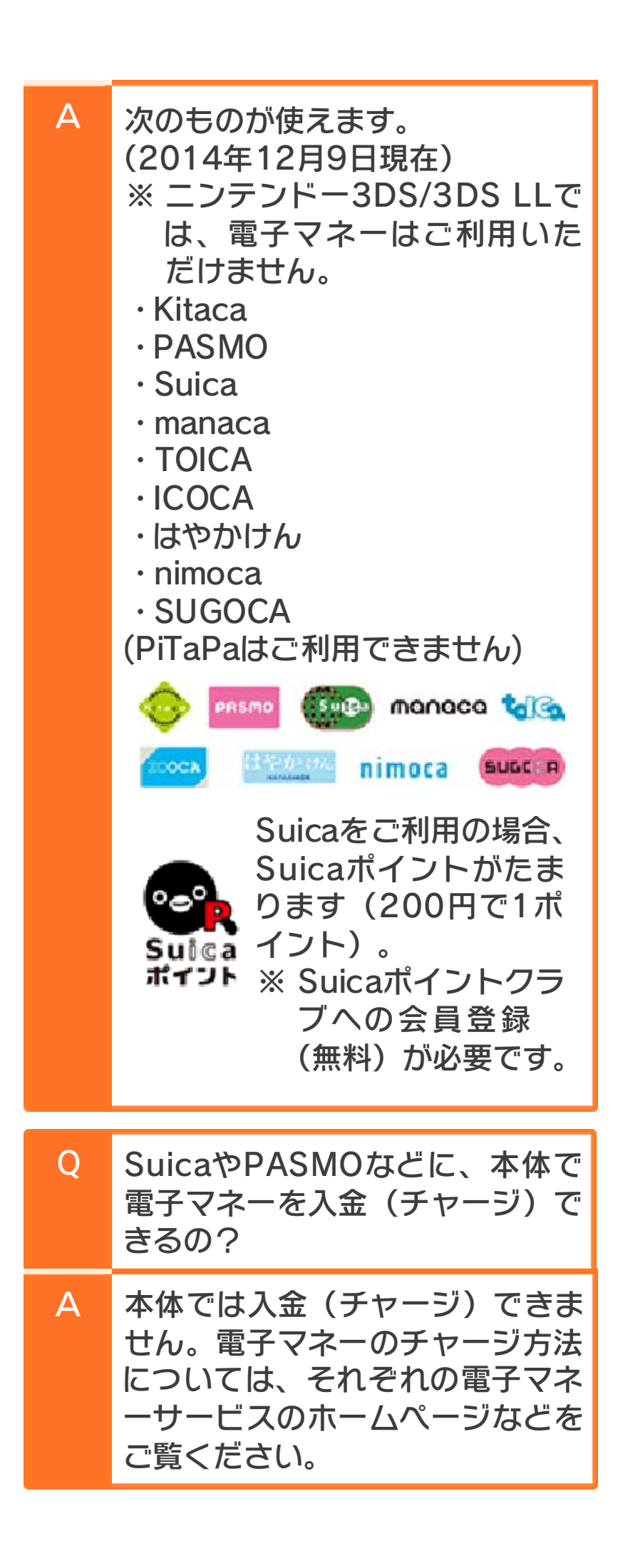

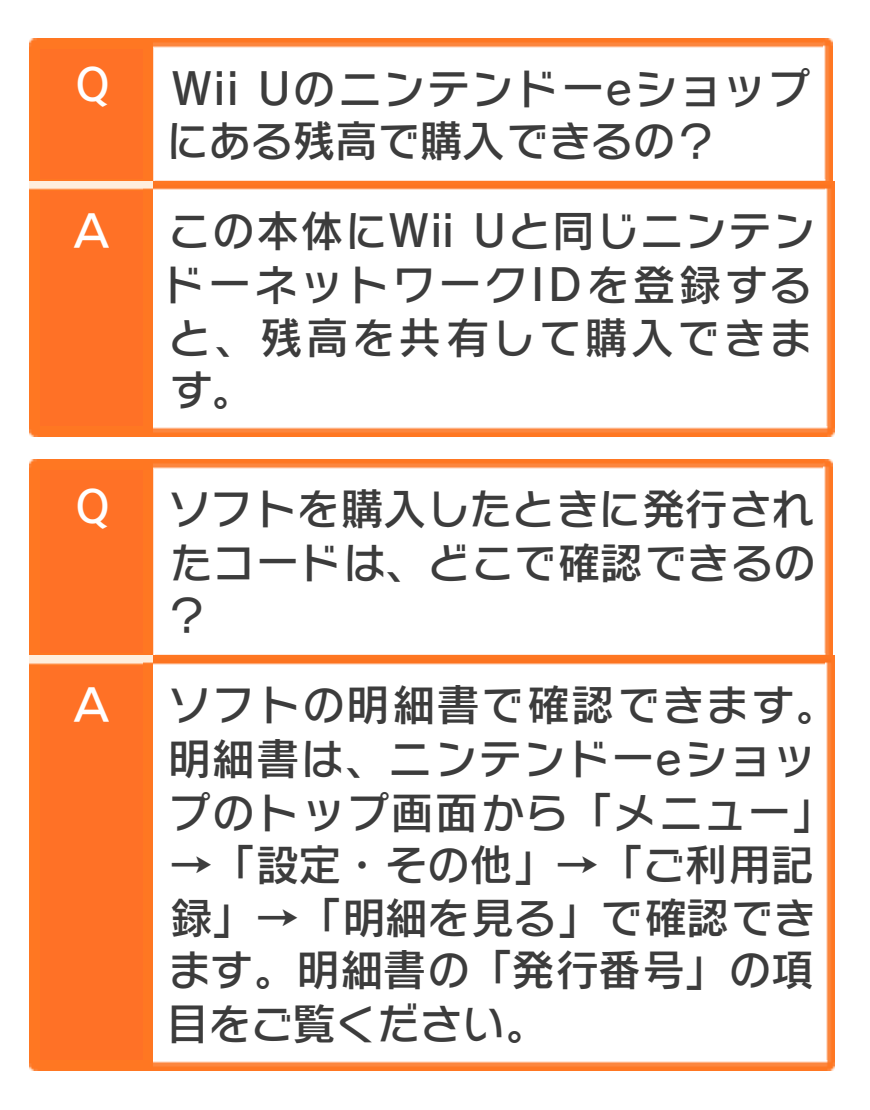

#### ●ソフトについて

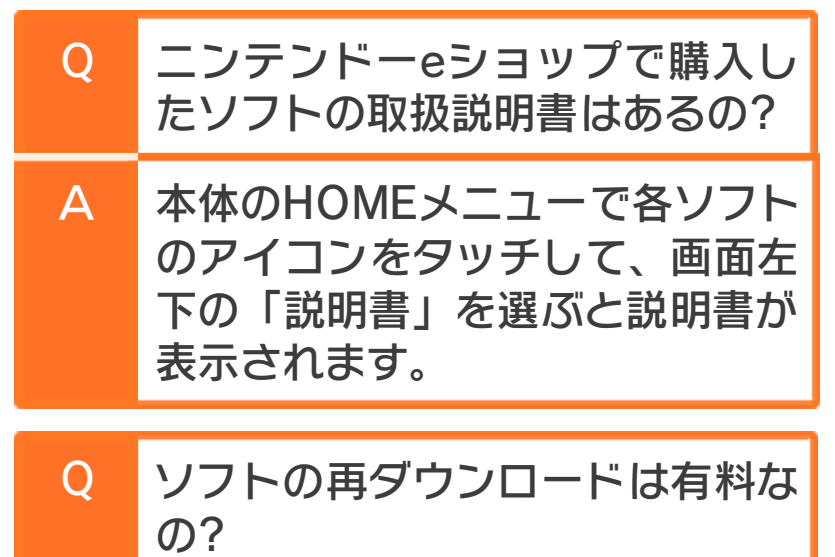

A ください。 とがあります。あらかじめご了承 再ダウンロードもできなくなるこ する場合があります。その場合、 の提供を予告なく中止または終了 なお、諸般の事情により、ソフト た場合を除く。(→13)) 無料です。(ご利用記録を削除し

●データ管理について

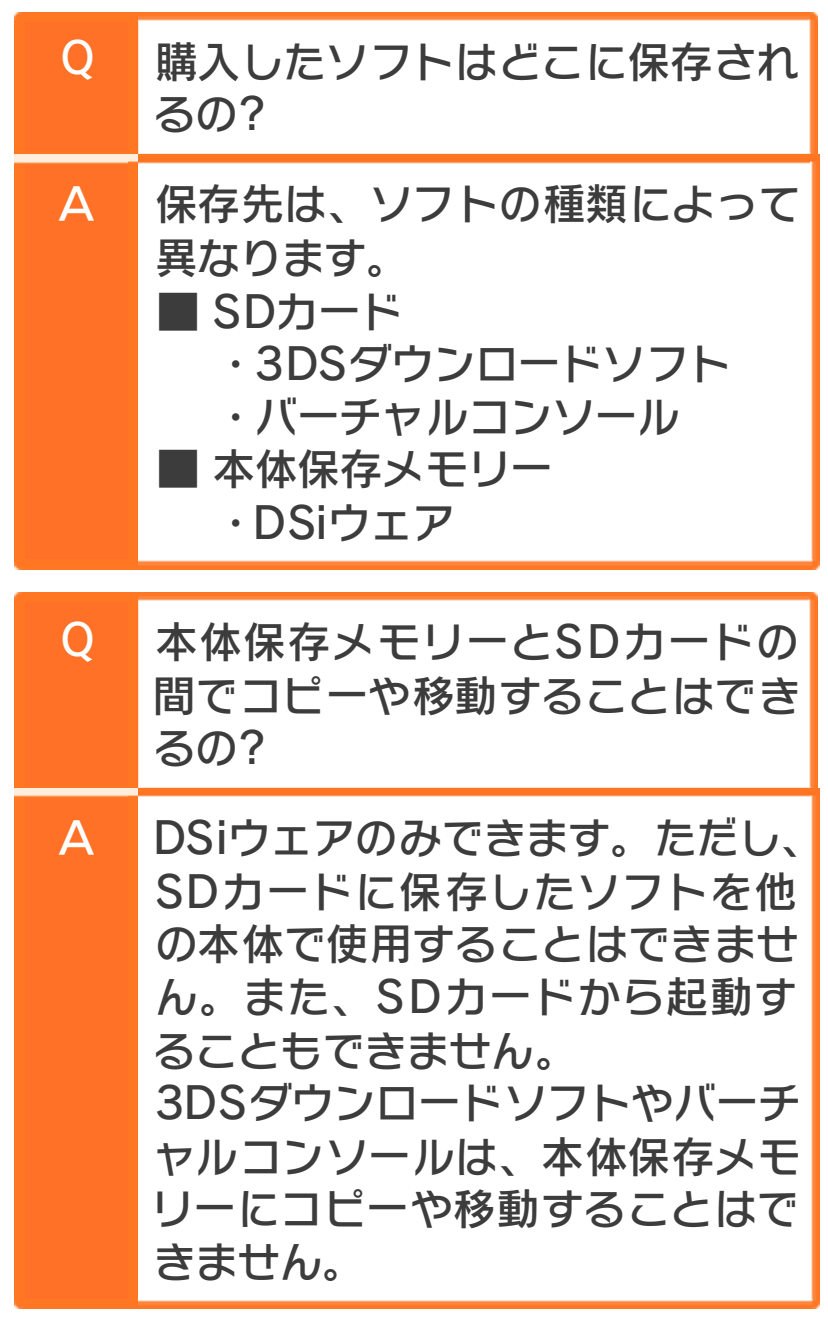

●ニンテンドーネットワークIDについ て

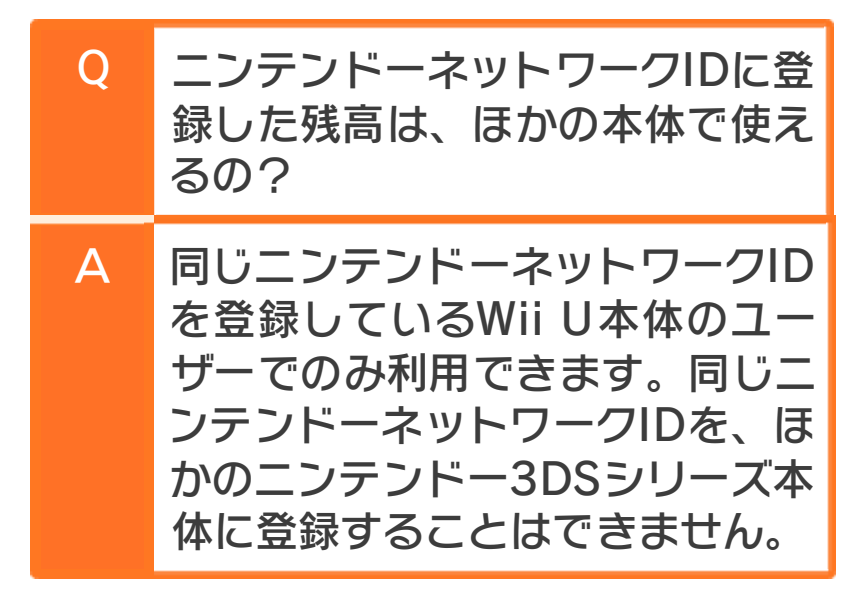

#### ●おしらせ配信について

- $\overline{O}$ しらせリスト」にも配信できるの? 本体のHOMEメニューにある「お
- A  $(\rightarrow 13)$ らせリスト」にも配信されます。 信の設定」で設定すると、「おし 「設定・その他」の「おしらせ配

#### ●問い合わせについて

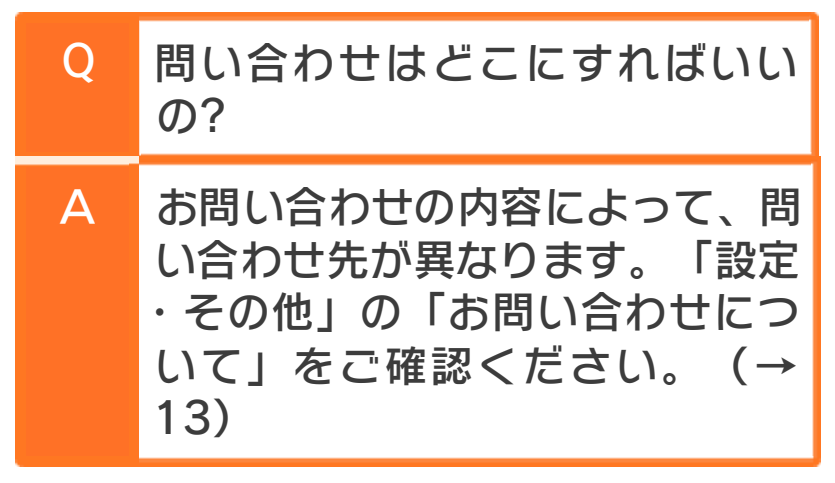

## <span id="page-32-0"></span>15 集計方法について

おすすめ投票でのおすすめ度や、映像を見 た回数などは、一定の基準に基づいて集計 されています。

● おすすめ度

おすすめ投票で投票されたみんなの「おす すめ度」の平均値を算出して、☆0.5個単 位で表示します。

※ 投票は1票目から反映されます。

※ より正確な平均値を算出するため、高 い評価および低い評価からそれぞれ5% 分を除いた投票を対象とします。

#### ● ソフトのランキング

各ソフトの投票数を集計し、20票以上集 まったソフトの中から、「おすすめ度」の 高い順番に表示します。

● 映像のランキング

ニンテンドーeショップで、映像が視聴さ れた回数を集計し、視聴回数の多い順番に 表示します。

#### 更新のタイミングについて

れません。) (投票および視聴後、すぐには反映さ 3時間ごとに集計され、更新されます。

場合があります。 や反映されるまでの時間がかかる ※ システムの都合上、前後する場合